# *COVID READY GUIDE – 2022 STANDARD BANK PRO-AM SERIES*

### **1. USE OF HEALTHDOCS FOR COVID-19 TRACKING**

All players participating in the 2022 Standard Bank Pro-Am Series events must abide by the published COVID 19 Regulations and are required to register on the HealthDocs App and to fill in all the information as required. You are also required to load your Vaccination Certificate to this app. 1 dose of the J&J and 2 doses of the Pfizer vaccine is accepted. If this cannot be provided, you are required to provide a negative antigen test taken no more than 24 hours prior to the event.

In addition to these regulations players must comply with the host venues Covid's Risk Management Plan as set out in the GolfRSA Risk Mitigation guidelines in accordance with Government Covid Regulations at all times.

All players play at their own risk and all golfers are directed to the GolfRSA Website (www.golfrsa.com) to ensure that they are fully aware of all the safety requirements and guidelines and players are requested to check <https://sacoronavirus.co.za/guidelines-and-relief/> for the latest updates.

Please note that Amateurs **may not** make use of a caddie unless they have been fully vaccinated. Only the following golf clubs in the series have or allow caddies – Glendower and Houghton. Should you wish to make use of a caddie, you would need to prebook your caddie no later than 1 week prior to the event.

Golf carts are permitted, but due to most golf clubs having limited fleets, you are required to book your cart with the golf club no later than 1 week prior to the event. Please note that Standard Bank have pre-booked and paid for their guests' carts so there is no need to prebook a cart if you have been invited by Standard Bank.

## **Downloading the HealthDocs App**

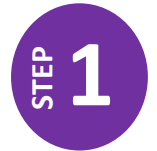

The HealthDocs app can be downloaded from the Apple App Store and Google Play Store. Please search for "HealthDocs" in the relevant app store and look for the following app as per the image hereunder.

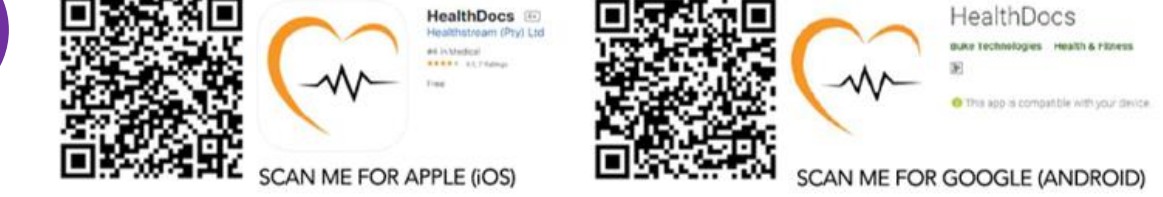

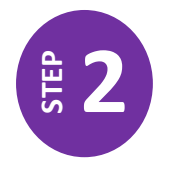

Once you have downloaded the app, please open the app and click on the "Register" button and continue with the registration process as follows:

- Select language and click "Continue"
- Complete the registration form fields as required  $\mathbf b$
- Read and sign the HealthDocs Terms and Conditions and Privacy Policy. Click on the signature box provided and sign your ċ. signature, enter the place of signature in the box provided and Click on the "Register" button.
- $\overline{d}$ The application will open and the home screen will be visible.

#### **Add the event specific code to your profile**

- The same event code will be used for all the events in the 2022 Standard Bank Pro-Am Series.
	- For each event you must add the code (*Employer/Club/School reference number*), to your profile
- Instructions to add the event code:
	- On your HealthDocs home page, click on "My Profile"
	- Once on "My Profile" page, click on "Organizations'' in the black strip at the bottom of the page
	- For the first event, insert the event code under Employer/Club/School reference number:
	- **2022 STANDARD BANK PRO-AM SERIES – CODE 365549 (same as 2021)**
	- Click on "Save" in the top right corner
	- Should all your organization blocks be filled with codes already, select "Add" in the top right corner. A new Organization block with open at the bottom. Please insert the code as per the above instruction and save

# *COVID READY GUIDE – 2022 STANDARD BANK PRO-AM SERIES*

## **2. LOADING YOUR VACCINATION RECORD/S**

To add your vaccination record/s, please complete the following steps:

- i) On your HealthDocs home page, click on "My Health"
- ii) Click on "Vaccines"
- iii) Click on "Options" and select "New" from the menu
- iv) Click on "Scan VCS QR Code" and scan the QR code located on the vaccination certificate
- v) Click on the "Add" button located on the top right corner of the form and click "Save"
- vi) Click "Yes" to share your vaccination record with the event
- vii) Select the event you want to share your record with, click "Share all" and click "Update"
- viii) To add an additional dose to your existing record, open your vaccine record and click on the "Add dose" button and insert the date of the additional dose and click "Save" located on the top right corner of the form

### **3. LOADING YOUR VACCINATION CERTIFICATE**

To add your vaccination certificate, please complete the following steps:

- i) On your HealthDocs home page, click on "My Health"
- ii) Click on "Vaccines"
- iii) Click on your vaccination record and click on the "Add VCS certificate" button and locate the vaccination certificate (PDF format) saved on your device. Select the saved file to upload the certificate and click on "Save" located on the top right corner of the form.

### **4. LOADING AN ANTIGEN TEST RESULT**

To add your antigen test result, please complete the following steps:

- i) On the HealthDocs home page, click on 'My Documents'
- i) On the HealthDocs home<br>ii) Select 'Pathology' folder
- iii) Select 'Add'
- iv) Select 'Organisation/Event' that you want to share the document to
- v) Select 'Capture File Image' and take a photo of the result and follow the process
- vi) Select 'Save'

Thank you  $\odot$ 

Lifestyle Golf